# KU Engineering Remote Labs – Instructions for Remote Access (Updated 3/23/2020, 5PM)

KU Engineering IT has created a way for students to use the VPN client and remote desktop to remotely access physical computers in the departmental, teaching, and common computer labs in the School of Engineering. In order to be able to remote desktop into a machine you will have to make sure you have the VPN client installed and have enabled remote desktop on your machine. Instructions for how to do this are included below. The Engineering IT staff has worked with students in the departments to test the interface. Please let your instructor know if you have any questions or problems as you try to access the computers.

There is some prep work that you will need to do to get your computer ready for using this system. Each article will walk you through the steps you need to take to enable the VPN Entitlement and install the VPN Client.

### Prep your Computer (One time process)

### Step 1: Make sure your computer is patched and otherwise up to date.

### Step 2: Enable VPN Entitlements

Change your KU VPN Entitlement to "Engineering Special Student VPN" KB Article: https://kuit.service-now.com/kb\_view.do?sysparm\_article=KB0012438 Important Note: If "Engineering Special Student VPN" Entitlement is not an option for you, please send your name and user id to engrtsc@ku.edu. Ask to be added to the Engineering Special Student VPN list.

#### Step 2: Install VPN Client

Download KU AnyConnect and install it.

Windows KB Article: https://kuit.service-now.com/kb\_view.do?sysparm\_article=KB0012042 Mac KB Article: https://kuit.service-now.com/kb\_view.do?sysparm\_article=KB0012045

# Step 3: Remote Desktop Setup

Enable on Windows 10 Enterprise and Pro KB Article: https://support.microsoft.com/enus/help/4028379/windows-10-how-to-use-remote-desktop

Windows 10 Home: With Windows 10 Home, there is no need to enable Remote Desktop. Downloads when selecting "Check Our RDP Workstation" found in Select a lab room and ID for authentication discussed later in this document.

Mac: Download Microsoft Remote Desktop 10 from the App Store.

# Accessing the KU Engineering RDP Lab System (and your lab computer)

### Step 1: Connect to KU Anywhere

Launch Cisco AnyConnect.

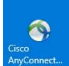

# Enter KUAnywhere.ku.edu as the VPN. Click Connect.

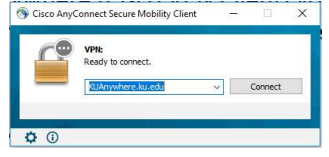

### Authenticate to KUAnywhere.ku.edu with your KU Online ID and password. Click OK.

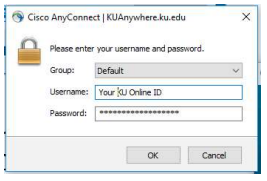

#### Step 2: Browse to the KU Engineering RDP Lab System Site.

Select the web link http://eng-filerepo.home.ku.edu/

KUI ITC X | KUI ITC X | C Priva X | B Blue X  $\leftarrow$   $\rightarrow$  C  $\circ$  http://eng-filerepo.home.ku.edu/ KU School of Engineering RDP Lab Status

#### Step 3: Select a lab room and ID for authentication

Select a room from the drop down menu. Enter your KU Online ID. Click Check Out button. Select a Lab to Check Out a RDP Session AE - Senior Design LEEP2  $\overline{\mathbf{r}}$ 

Enter Your UserID Here: Your KU Online ID

Check Out RDP Workstation

# Step 4: Select Lab Computer RDP Link

Click on the link to the first available lab computer labeled as ENG-XXXXXXX.RDP. This will launch the remote session within the Remote Desktop Application.

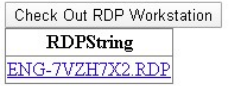

#### Step 5: Authentication

When prompted for a user name and password, verify that your id has a leading home\. If it does not, select More Choices.

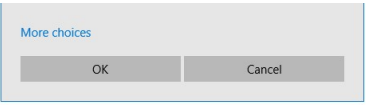

Then enter your id and password as shown below. Make sure the Domain is listed as home. Then select OK to connect.

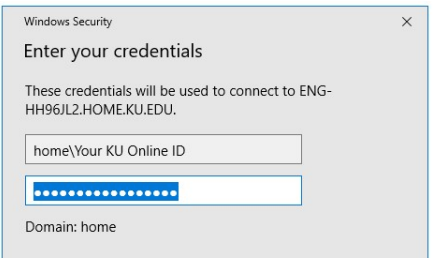

Important note: When you are ready to log off, use the Log Off options from the start menu. Closing the Remote Desktop window will leave you logged on and prevent others from using this machine. Please do not stay logged on to the machines unless you need to be logged in. Remember others may be trying to access the system remotely as well.